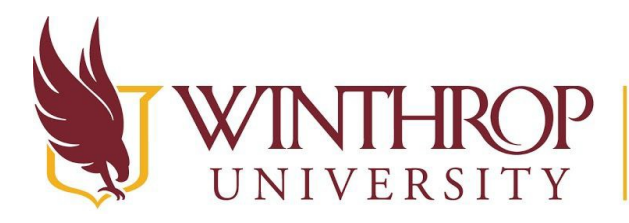

P | Office of Online Learning

 $VERSITY \quad \vert \quad www.winthrop.edu/online learning$ 

# **Request a Parent Course**

## **Overview**

This tutorial will explain how to request a **Parent Course**.

## **Quick Steps**

Wingspan > Faculty Services > Blackboard Parent Course Request > Select a Term > Submit > New Parent > Course Name > Save > Requested > Assign Courses

## **Step 1**

Log in to [Wingspan.](http://wingspan.winthrop.edu/)

#### **Step 2**

Click on the *Faculty Services* tab. From the Faculty Services page, click on the *Blackboard Parent Course Request* link. Next, select a term from the "Select a term" dropdown menu. Finally, click the *Submit* button.

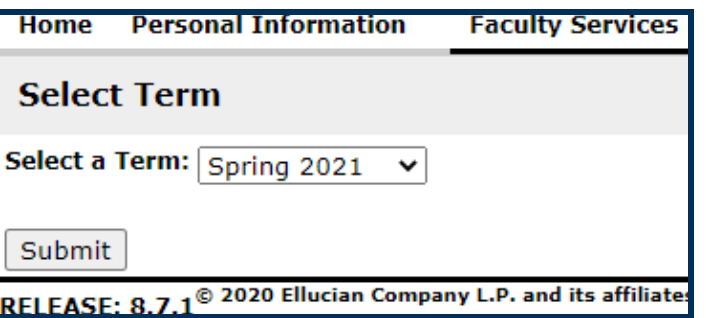

## **Step 3**

The Blackboard Parent Course Request page will display.

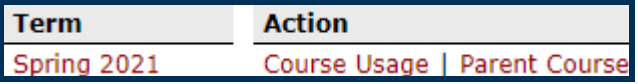

This work by Winthrop University's Office of Online Learning is licensed under the Creative Commons Attribution 4.0 International License. To view a copy of this license, visit [http://creativecommons.org/licenses/by/4.0/.](http://creativecommons.org/licenses/by/4.0/)

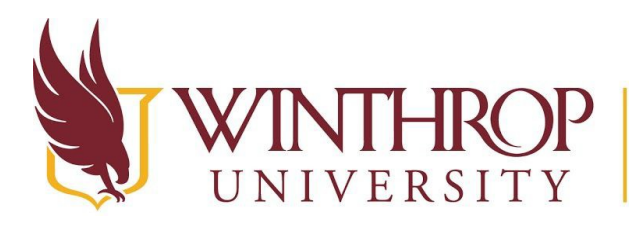

P | Office of Online Learning

 $VERSITY \quad \vert \quad www. withrop.edu/online learning$ 

#### **Step 4**

Click the *New Parent* button.

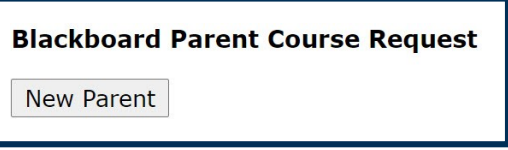

## **Step 5**

Enter a name for the Parent Course in the *Course Name* column, then click the *Save* icon that follows it (floppy disk).

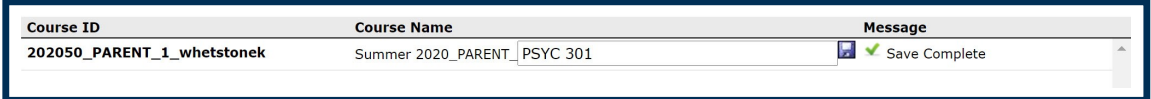

## **Step 6**

Once saved, the Parent Course Detail area will display.

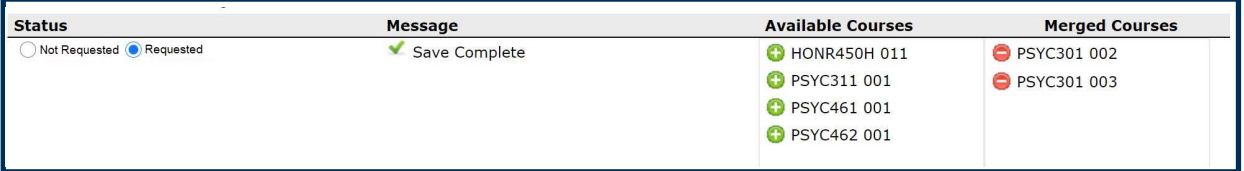

- $\triangleright$  Change the status of the Parent Course to "Requested" by using the radio buttons in the *Status* column. A "Not Requested" Parent Course will not be created.
- ➢ Click the *Plus* (+) icon that precedes a Course ID in the *Available Courses* column to assign the course to the Parent.
- ➢ Click the *Minus*(-) icon that precedes a Course ID in the *Merged Courses* column to remove a course from the Parent.

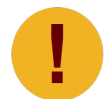

*A course can only be assigned to one Parent.*

# **Step 7**

Selections are saved automatically. Return to Step 4 to request additional Parent Courses for the selected term. If finished, you may log out of Wingspan.

Date Modified: June 1, 2021 | Version: 4

This work by Winthrop University's Office of Online Learning is licensed under the Creative Commons Attribution 4.0 International License. To view a copy of this license, visit [http://creativecommons.org/licenses/by/4.0/.](http://creativecommons.org/licenses/by/4.0/)